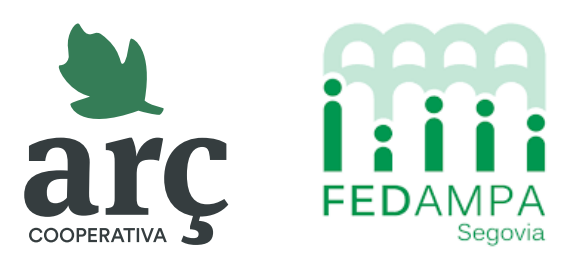

## Guía de registro rápido

1

En la página principal, haz clic en el botón **Regístrate**. Dependiendo de los datos facilitados por la Federación de AMPA, puedes pasar al **punto 2** o al **4.**

## $rac{1}{\text{arc}}$ ACCESS CURVES

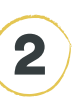

En la ventana emergente, escribe el **nombre completo de tu AMPA** y haz clic en el botón **Buscar**.

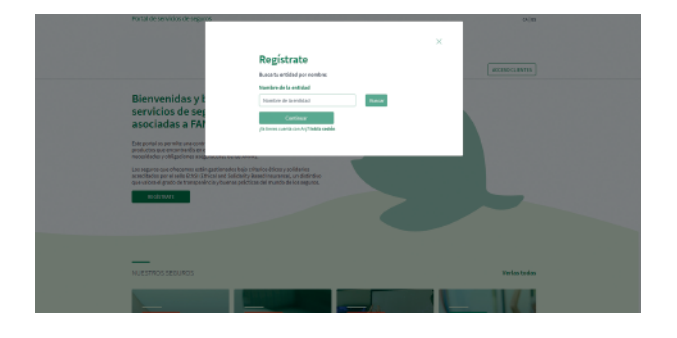

## 3

Aparecerá un **desplegable\*** con distintas opciones. **Selecciona tu AMPA** y haz clic en el botón **Continuar**.

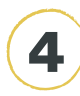

Indica el **CIF de tu AMPA** y un **correo electrónico**.

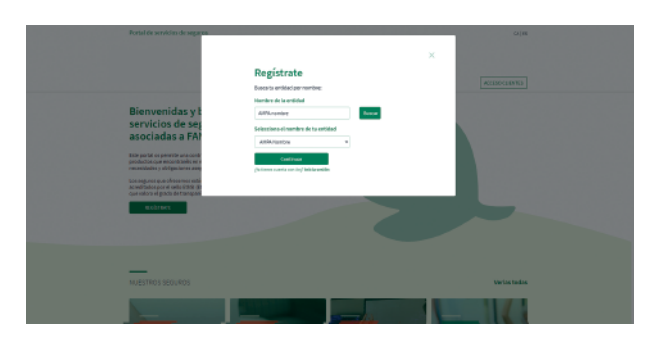

\* Es importante **abrir siempre el desplegable** aunque pueda parecer que esté vacío.

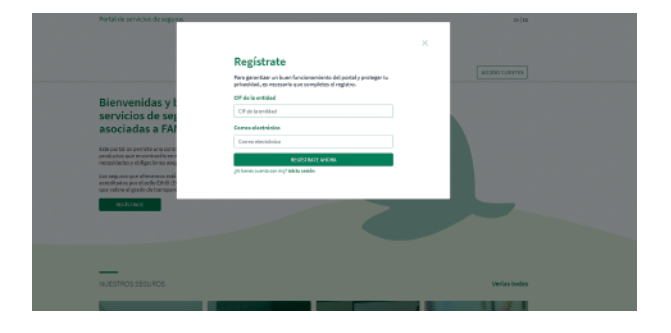

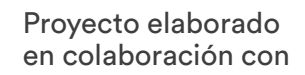

Si tienes cualquier duda durante el registro, llámanos al 934 23 46 02 (Ext. 2010)

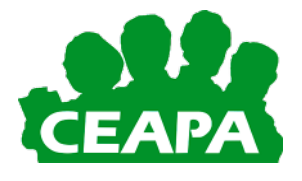

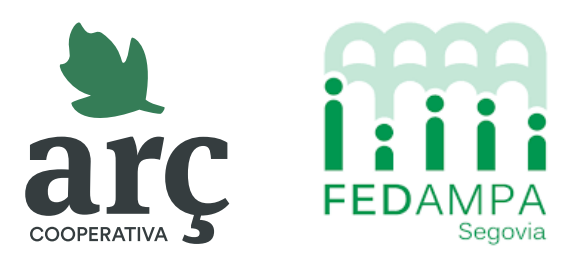

## Guía de registro rápido

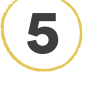

¡Ya estás registrada correctamente! Recibirás un **correo electrónico** para obtener tu clave de acceso al portal.

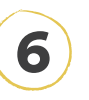

Rellena todos los campos con los **datos del AMPA** y la **contraseña**. Para finalizar, haz clic en el botón **Guardar cambios.**

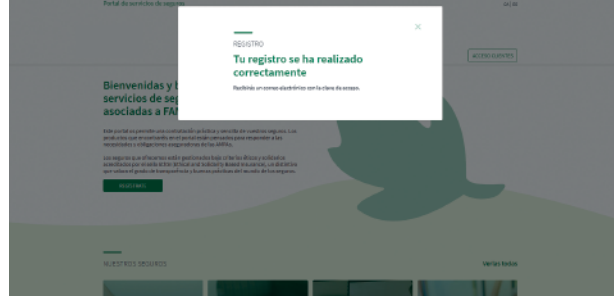

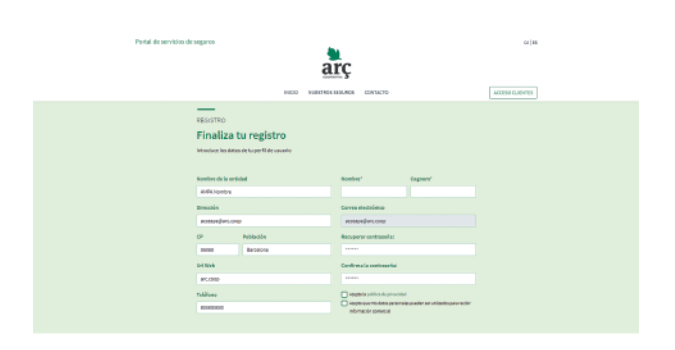

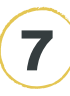

¡Ya has generado una contraseña correctamente!

.<br>Tu registro se ha realizado

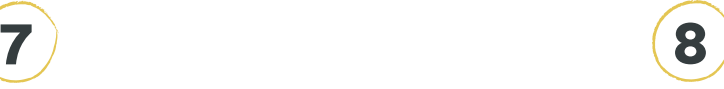

Para navegar por el portal, haz clic en **Acceso clientes** y entra con tu correo electrónico y la contraseña que hayas generado.

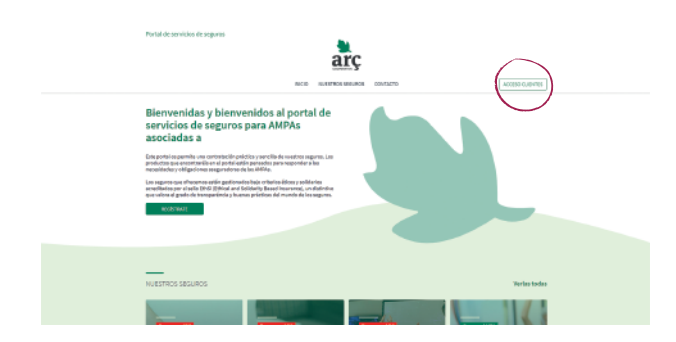

Si en un futuro **pierdes la contraseña**, la puedes recuperar en cualquier momento en el enlace ¿Has perdido tu contraseña? de **Acceso clientes**

Si tienes cualquier duda durante el registro, llámanos al 934 23 46 02 (Ext. 2010)

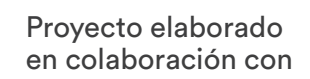

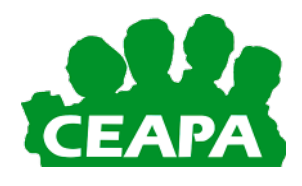